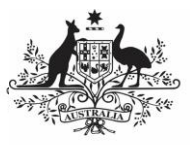

**Department of Health** and Aged Care

# **Get Started with the Qlik Health Service nKPI & OSR Report**

## **Overview**

The Olik Health Service nKPI & OSR Report provides access to reports that allow you to view trends and patterns in your health service's data and compare your data with that of other similar health services.

When your health service submits data assets in the Health Data Portal, the contents of these data assets can be viewed as interactive sheets in Qlik. Qlik is accessed through the Data Portal using the Interactive Report Viewer role.

To access Qlik, you need to have been given the appropriate role in the Data Portal by your Data Portal User Administrator.

#### **Access the Qlik Health Service nKPI & OSR Report**

To access the *Qlik Health Service nKPI & OSR* Report:

- 1. Navigate to the Data Portal home screen.
- 2. To continue, select **Reports > Interactive Reports** on the menu bar.
- 3. On the left-hand side of the screen that displays, select **Indigenous Health**.
- 4. On the right-hand side of the screen that displays, select the top half of the **Health Service nKPI & OSR Report** app.

The Health Service nKPI & OSR Report screen will display.

# **The Health Service nKPI & OSR Report screen**

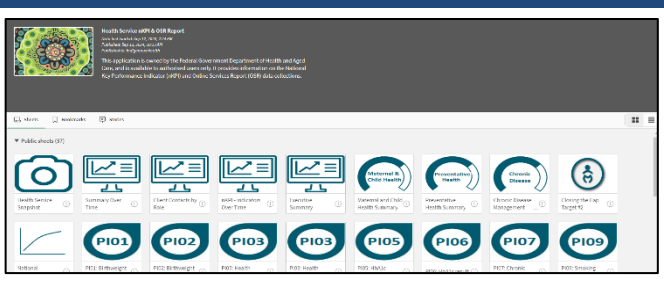

The Health Service nKPI & OSR Report screen is the launch screen from where you can access your *Executive Summary* and *Closing the Gap* Target #2 sheets, all your nKPI summary reports and individual indicator sheets, as well as the Health Service and Comparison Group Data Export sheets and the OSR Summary Over Time sheet.

1. To access a particular sheet from the Health Service nKPI & OSR Report screen, simply select the tile representing the required sheet.

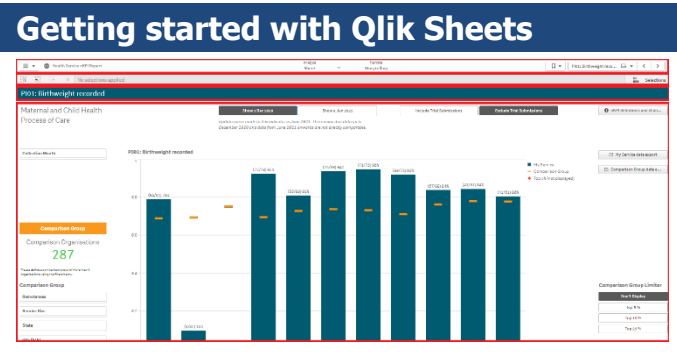

All Qlik sheets are divided into four sections:

- 1. The Menu Bar
- 2. The Selections Bar
- 3. The Title Bar
- 4. The Layout View/Main window.

# **The Menu Bar (Top)**

The Menu Bar enables you to perform the following tasks in Qlik (from left to right):

- Select ... to access Olik help or learn more about the software.
- Select  $\Box$  Sheet  $\Box$  to return to the 'sheets' view if you have moved to the Story view,
- $\overline{\text{Select}}$   $\overline{\text{S}}$  to view the
- Indigenous health data stories you have created or to create a new story. Stories are slide show presentations that contain extracted data from the reports you have access to, as well as other data that can be uploaded into the story.
- Health Service nKPI & OSR Report  $\left.\n\vee\right]$  shows the title of the report you are currently using. Selecting  $\vee$  provides more information regarding the report.
- **Q** Ask Insight Advisor **allows you to ask Qlik** questions about the data contain with the report, using natural language.

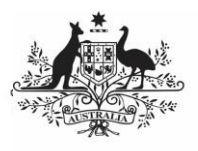

**Department of Health** and Aged Care

# **The Selections Bar (2)**

The Selection Bar, beneath the Menu Bar, contains the following functions (from left to right):

- Select  $\left\lfloor \frac{\circledcirc}{\text{''}^{\text{Inslight Advisor}}}\right\rfloor$  to access the Insight Advisor, which helps you build your data model, create visualisations and analyse your data.
- Select  $\frac{[a]}{[a]}$  and enter in key words to search within the entirety of your Indigenous health data.
- Select  $\boxed{5}$  and  $\boxed{2}$  to move forward and back between the various data parameters you have selected once selections have been made.
- Select  $\Box$  to clear any data selections/filters you have made.
- If you have filtered your data by either using the filter fields at the top of a sheet or by selecting a particular parameter on one of the graphs in the sheet, the selection (s) will display on the left-hand

side of the Selections Bar **Extate** 

- Select  $\left\lfloor \frac{m}{n} \right\rfloor$  to select the criteria you wish to filter the results for. For example, if you are viewing the results for the number of fully immunised indigenous children across the country, you can filter the results by a particular age group if needed.
- Select  $\left[\begin{array}{ccc} \Box & \Box & \Box & \Box \end{array}\right]$  to bookmark and save the location of a particular sheet or a comparison group you have created, and reuse or access these previously saved bookmarks.
- Select **PIOS HbA1cre...** [  $\bullet$   $\bullet$   $\bullet$  to view a dropdown window displaying the different sheets in the Health Service nKPI & OSR Report and to switch between sheets as needed. The name on the button will identify the sheet you are currently viewing.

Select  $\frac{\cdot}{\cdot}$  to move forward and back between sheets in the order they display on the Health Service nKPI & OSR Report screen.

# **Get Started with the Qlik Health Service nKPI & OSR Report**

## **The Title Bar (3)**

The Title Bar contains the name of the sheet you currently have open (e.g. PI01: Birthweight recorded).

### **The Layout View/Main window (4)**

The Layout view/Main window of any sheet contains the graph or graphs showing your health service's results (and those of any comparison groups you have created) for the selected indicator(s).

### **More Qlik Report Features**

In addition to the four common sheet sections discussed earlier, there are other standard functions available from any sheet within Qlik.

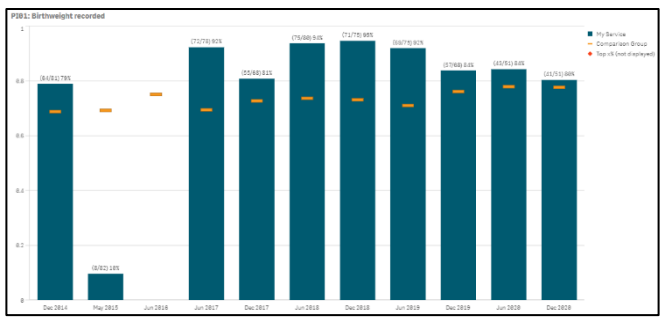

#### **The Hover Menu**

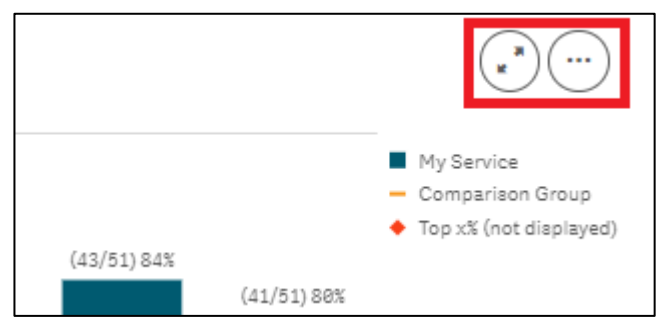

When you hover your mouse pointer over a graph or a table on a sheet, a hover menu will display, presenting you with options regarding what you can do with the data in the selected graph/table.

 $(\cdot)$ **Full Screen** – Allows you to expand the selected graph to full screen view so the results can be viewed and analysed more easily.

**More** – Opens up a menu that allows you to perform the following functions:

- Allows you to expand the selected graph to full screen view so the results can be viewed and analysed more easily.

1 Exploration menu - Allows you to quickly change the properties of the results you are viewing without

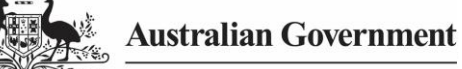

**Department of Health** and Aged Care

making selections or editing the report. For more information, see Explore Selections in the Olik Health Service nKPI Report user quide.

 $\boxed{\text{H}}$  View data - Allows you to view the selected graph as a table. To return to the graph, right

click on the table and select  $\overline{B}$  View chart

 $\leq^*$  Share - Allows you to embed the graph into a webpage by selecting the arrow and then **Embed**.

Storytelling snapshots - Takes you to:

> Open snapshot library - Opens a list of all snapshots you have taken in the sheet so you can add them to your data presentation if needed.

**O** Take snapshot

- Allows you to take a snapshot of the data that can then be used in a presentation you may wish to give about your data. For more information, see Take Snapshots in the Qlik Health Service nKPI Report user guide.

*L* Download as... | Image - Allows you to export the selected graph as an image so it can be downloaded and saved as required.

**PDF** - Allows you to export the selected graph as a PDF document.

**Data** - Allows you to export the contents of the selected graph into an Excel spreadsheet.

### **The Shortcut Menu**

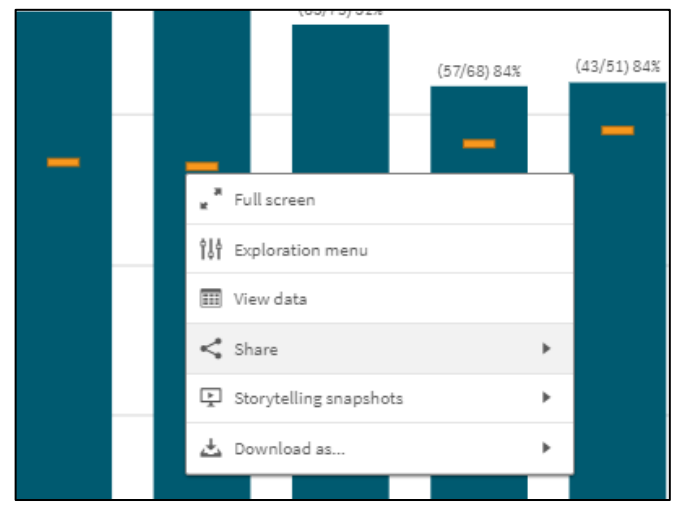

The options available in the *Shortcut* menu are the same as those available through the Hover menu.